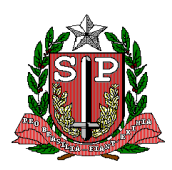

### **SECRETARIA DE ESTADO DA SAÚDE COORDENADORIA DE REGIÕES DE SAÚDE ATENÇÃO BÁSICA SAÚDE BUCAL**

# **ANEXO 2**: TUTORIAL APLICATIVO DE CLASSIFICAÇÃO DE RISCO

## **1. Classificação de Risco nas Unidades Básicas de Saúde**

Acessar site:<https://sbucal.saude.sp.gov.br/>

Extrair a base de dados.

(sair)

Tutorial:

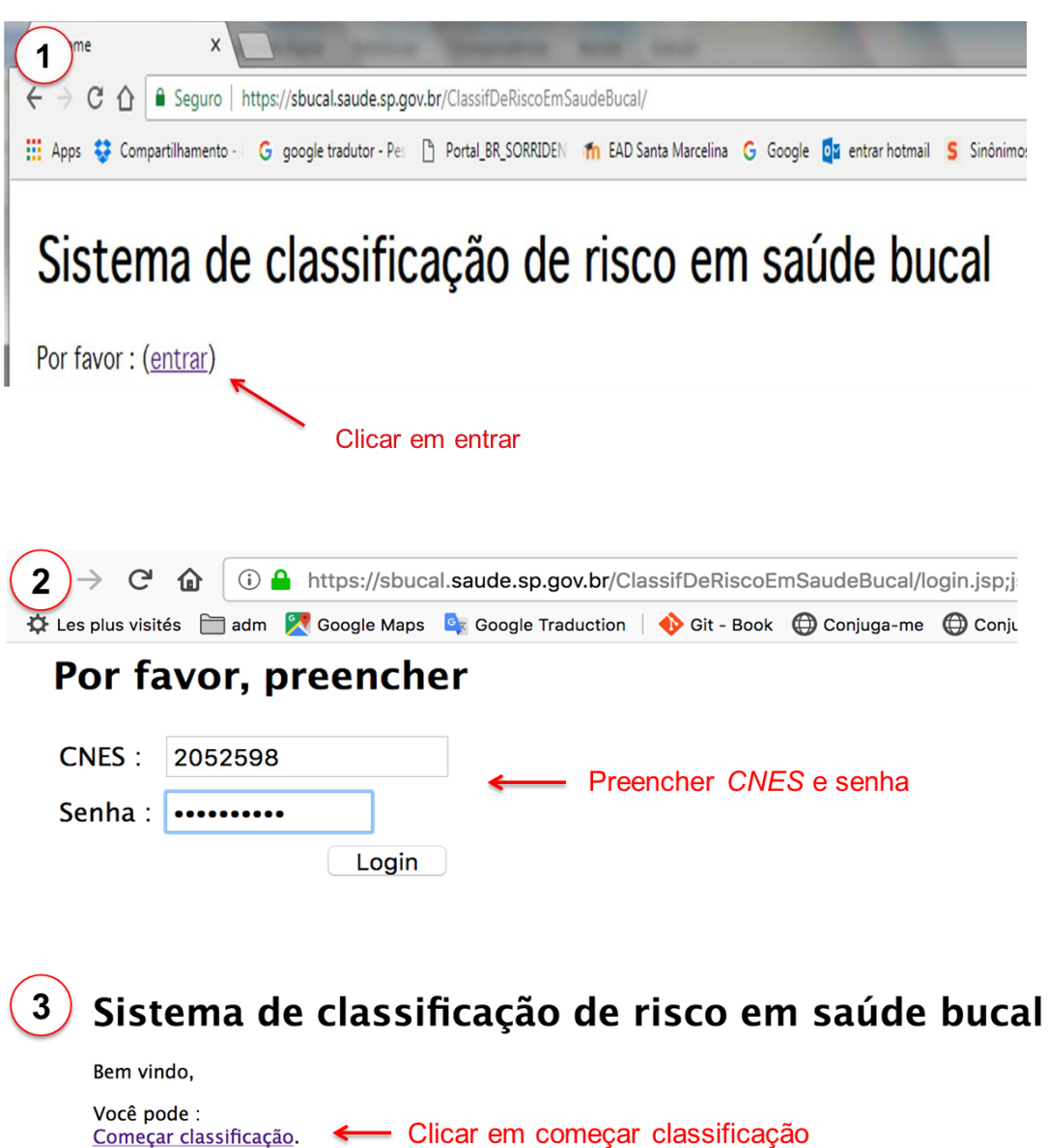

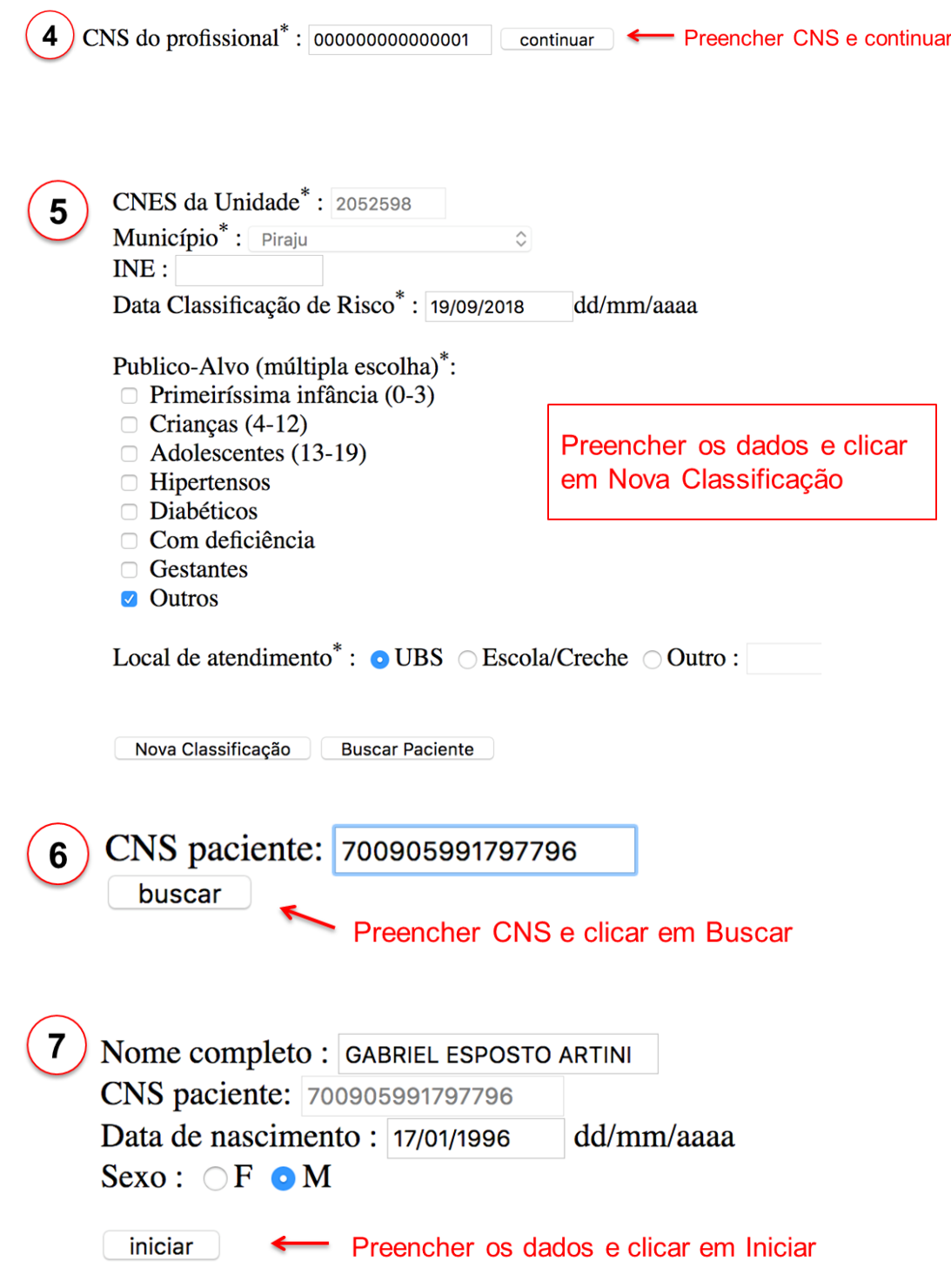

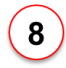

# **RISCO À CÁRIE**

Selecionar Fator Biofilme

**GABRIEL ESPOSTO ARTINI** 

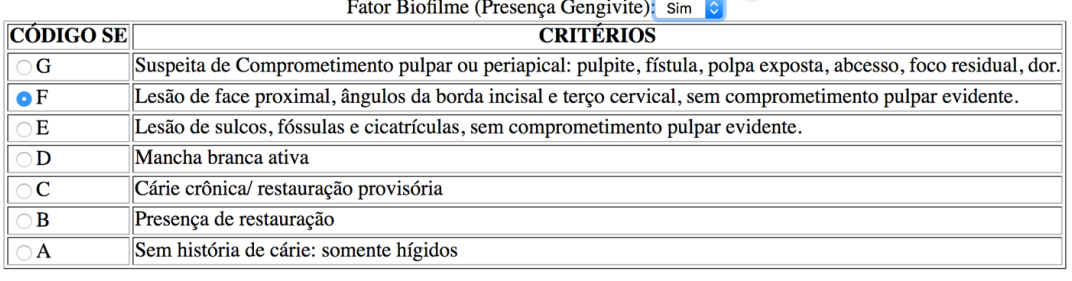

 $_{\rm continuum}$ 

Considerar a pior condição e continuar

# **RISCO PERIO/CPI**

#### **GABRIEL ESPOSTO ARTINI**

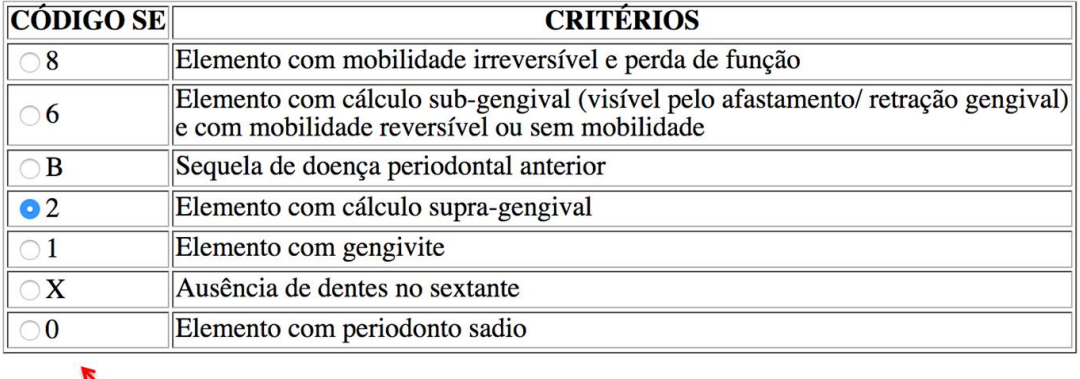

continuar

Considerar a pior condição e continuar

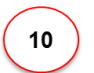

 $9$ 

## **RISCO CÂNCER BUCAL**

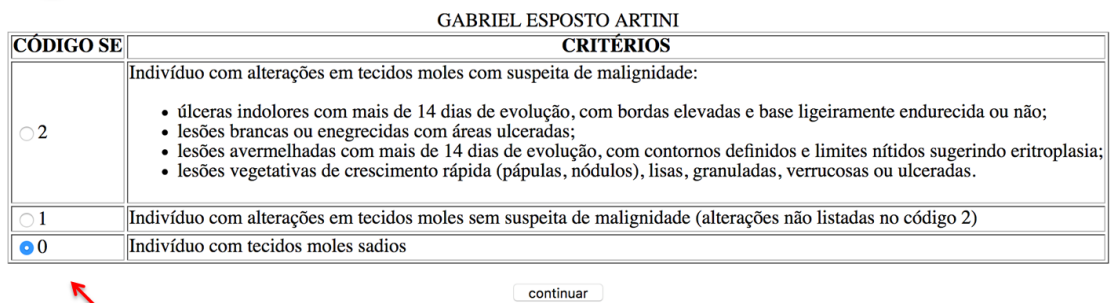

Considerar a pior condição e continuar

O sistema gera automaticamente uma Ficha de Encaminhamento:  $\bullet$ 

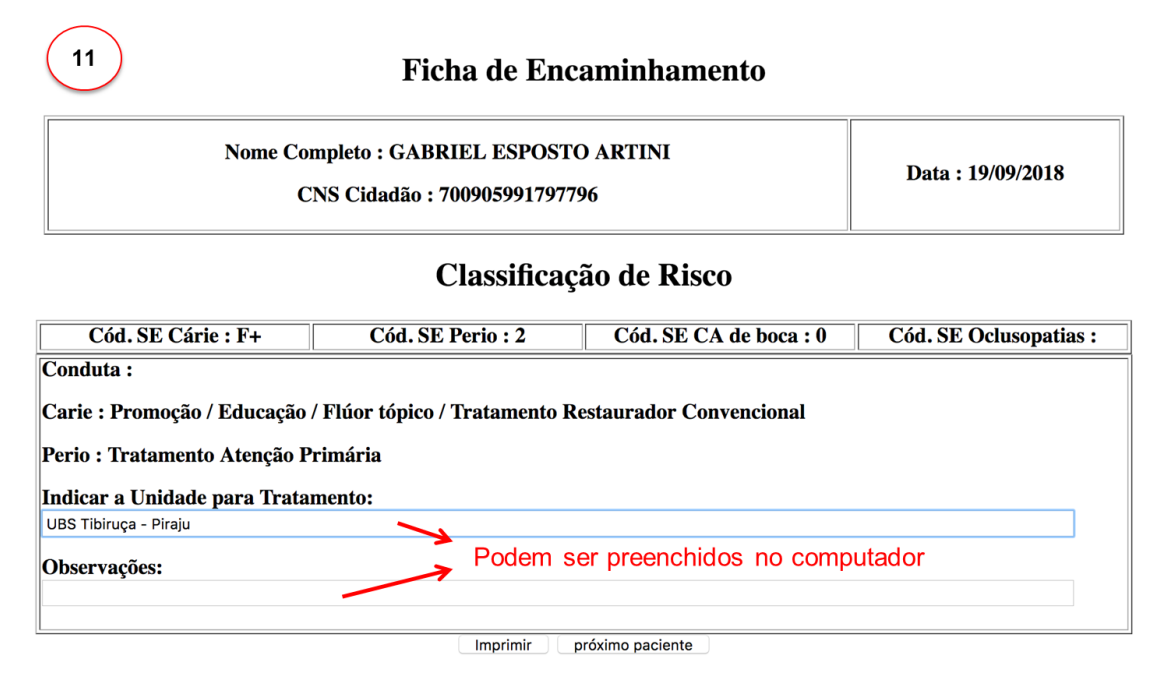

*Obs: A ficha de encaminhamento inclui as classificações de risco e suas respectivas condutas, além de um espaço para indicar a unidade para tratamento e observações. Esta ficha pode ser impressa, salva em formato pdf ou em "print screen". Existe a possibilidade de acessa-la novamente, a partir da tecla "buscar paciente", na tela nº5.*

#### **2. Classificação de Risco nas Escolas**

- Antes do exame:
	- o Solicitar dados dos alunos na escola
	- o Preencher dados no Excel: seguindo modelo fornecido

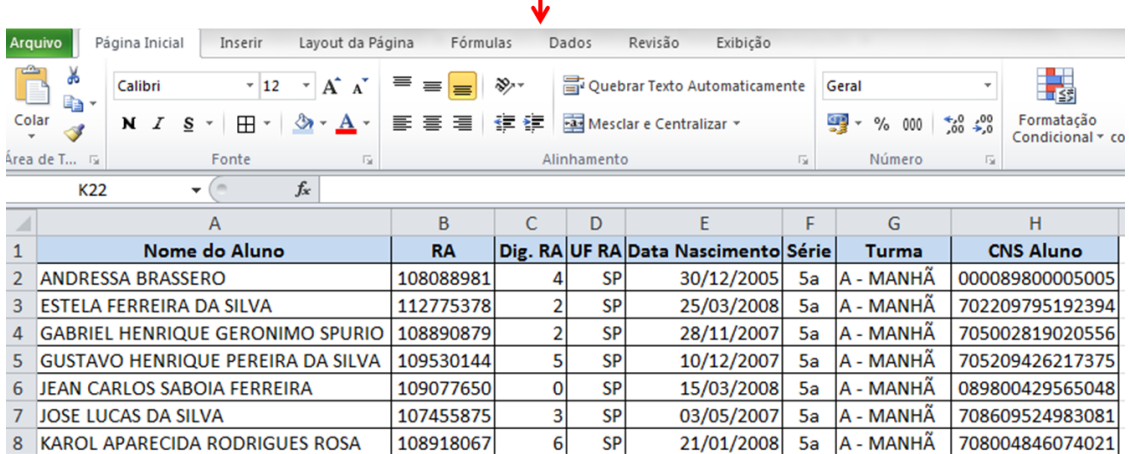

- Acessar site:<https://sbucal.saude.sp.gov.br/>
- Tutorial:
	- o Repetir as etapas de 1 a 4 da Classificação de Risco em Unidades de Saúde

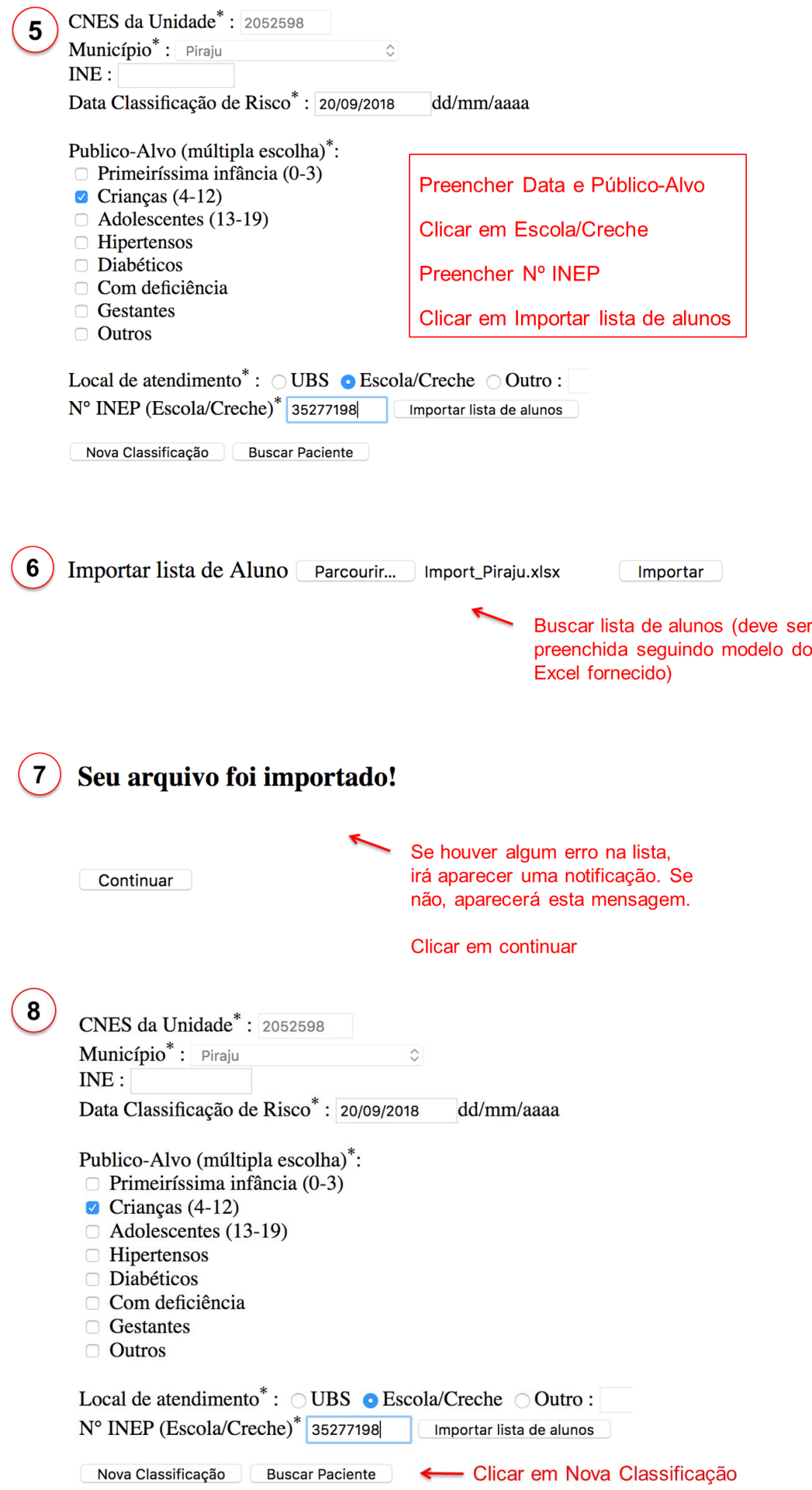

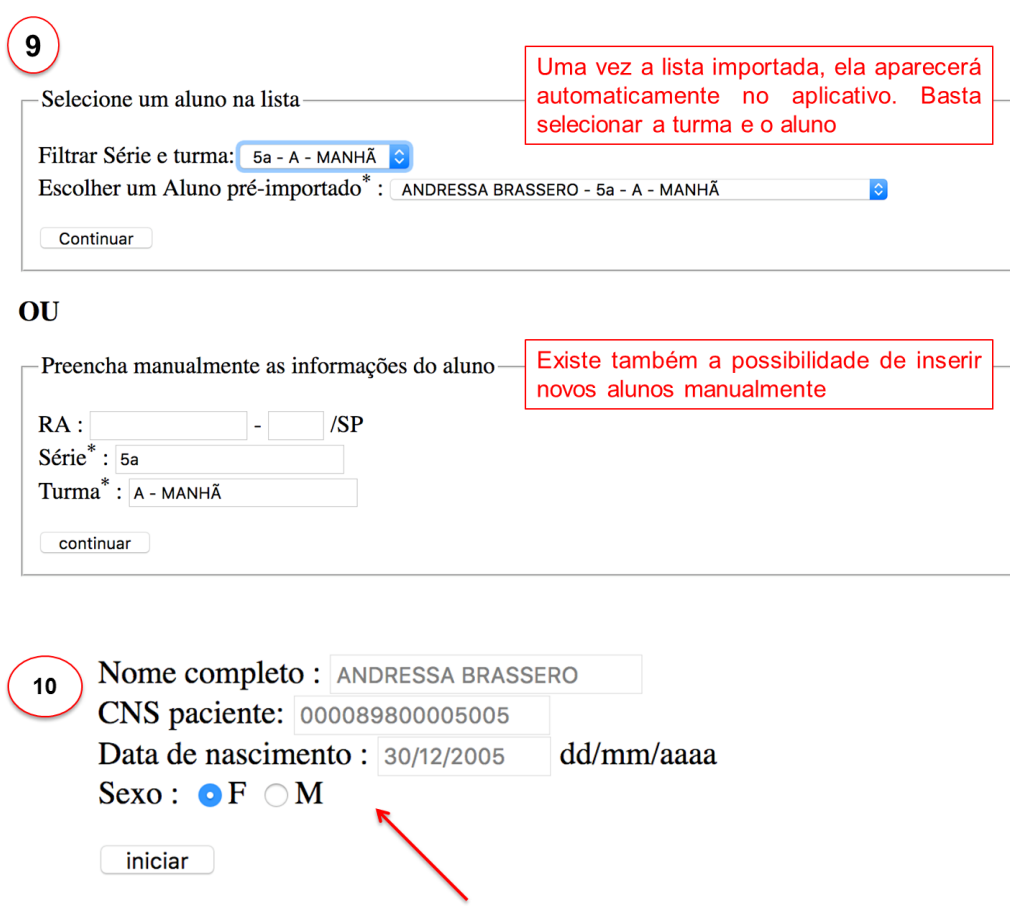

Ao selecionar um aluno pré-importado, os dados de identificação são preenchidos automaticamente

Selecionar Sexo e Iniciar Classificação

RISCO À CÁRIE

Selecionar Fator Biofilme

ANDRESSA BRASSERO<br>Fator Biofilme (Presença Gengivite): Não

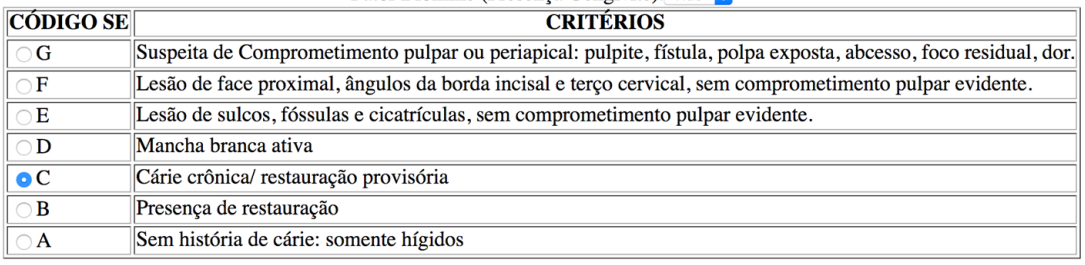

continuar

Considerar a pior condição

 $11$ 

 $12$ 

#### RISCO À OCLUSOPATIAS

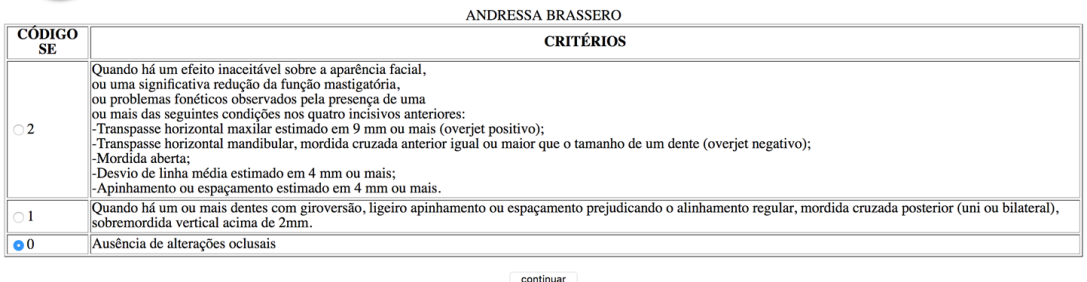

Considerar a pior condição

O sistema gera automaticamente uma Ficha de Encaminhamento:

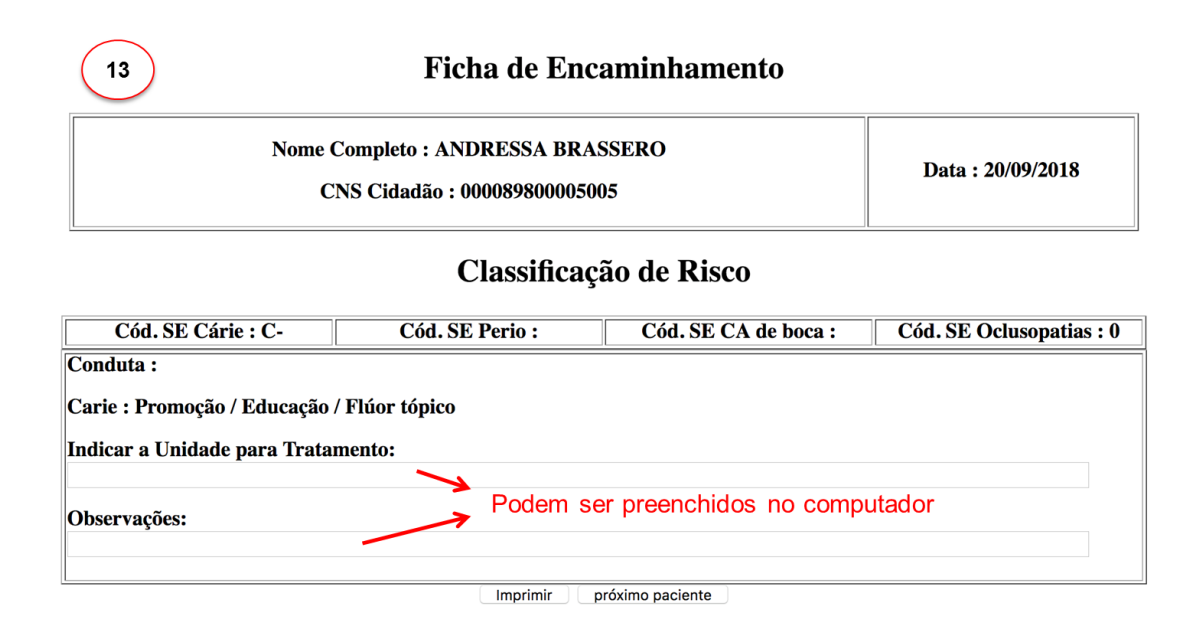

*Obs: A ficha de encaminhamento inclui as classificações de risco e suas respectivas condutas, além de um espaço para indicar a unidade para tratamento e observações. Esta ficha pode ser impressa, salva em formato pdf ou em "print screen". Existe a possibilidade de acessa-la novamente, a partir da tecla "buscar paciente", na etapa nº5.*

### **3. Extração da Base de Dados**

Após Login e senha, realizar os passos a seguir.

# Sistema de classificação de risco em saúde bucal

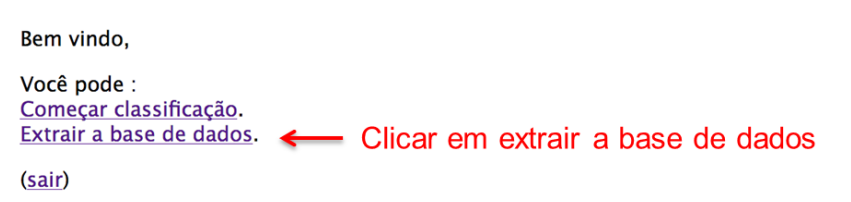

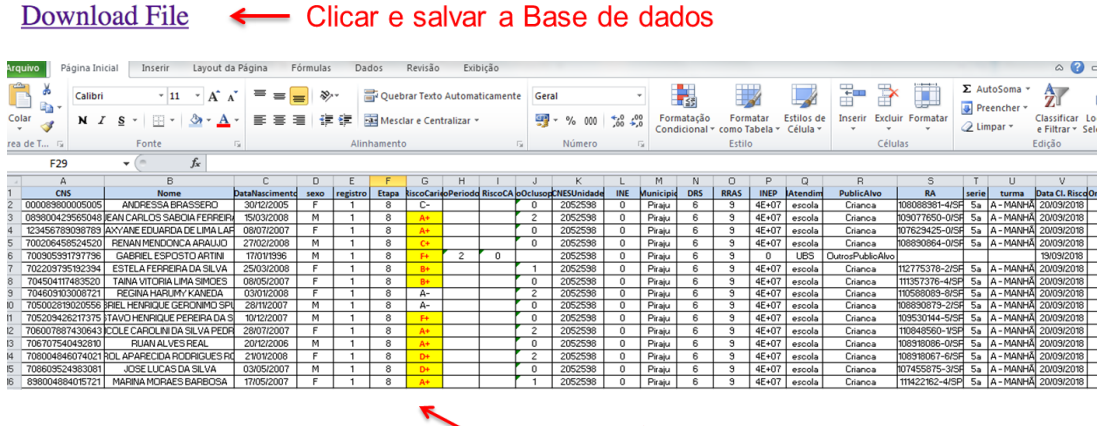

Alto Risco à Cárie aparecerá destacado

## **4. Alertas**

Os pacientes só poderão ser classificados uma vez por ano.

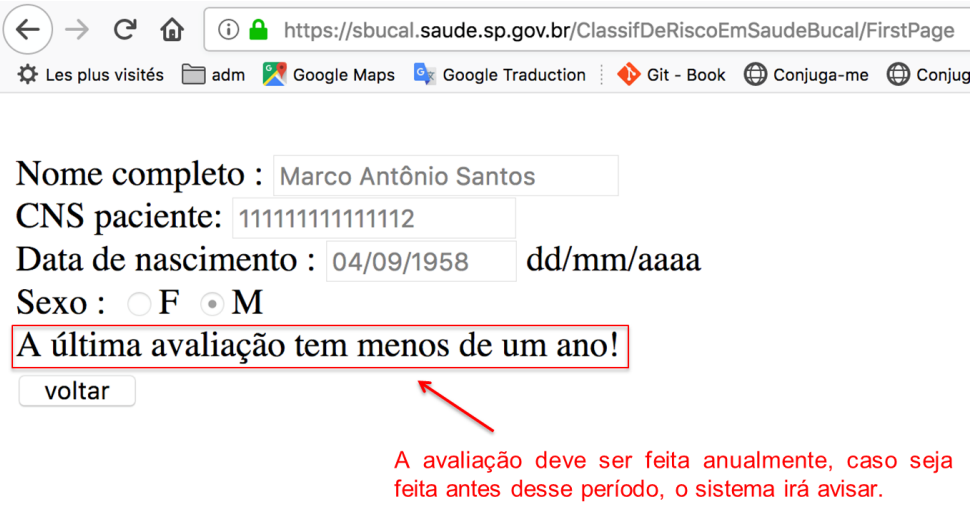

O aplicativo também exibe alerta de falhas no preenchimento.

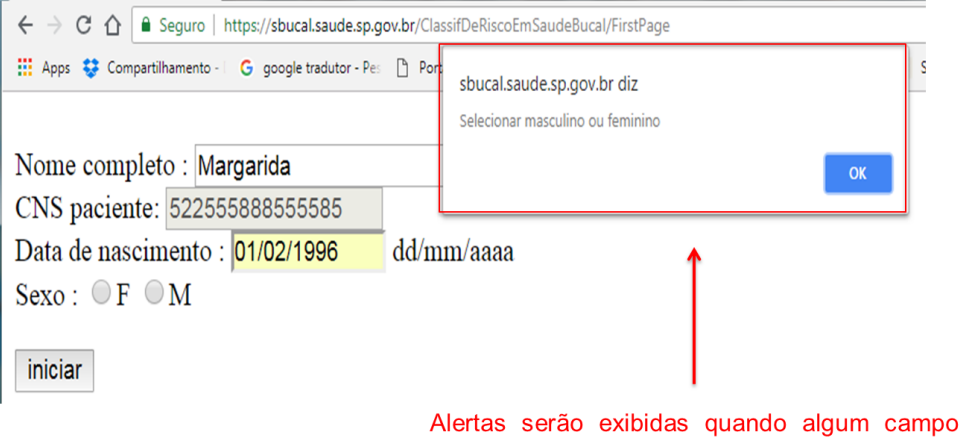

obrigatório estiver sem preenchimento